Οδηγίες για το Ministeps

Θάνος Βέρδης ΠΜΣ «ΘΕΩΡΙΑ ΠΡΑΞΗ ΚΑΙ ΑΞΙΟΛΟΓΗΣΗ ΤΟΥ ΕΚΠΑΙΔΕΥΤΙΚΟΥ ΕΡΓΟΥ»

## Επιλέξτε 75 μαθητές και 5 μεταβλητές τυχαία από το αρχείο Δεδομένα Ministeps 2019

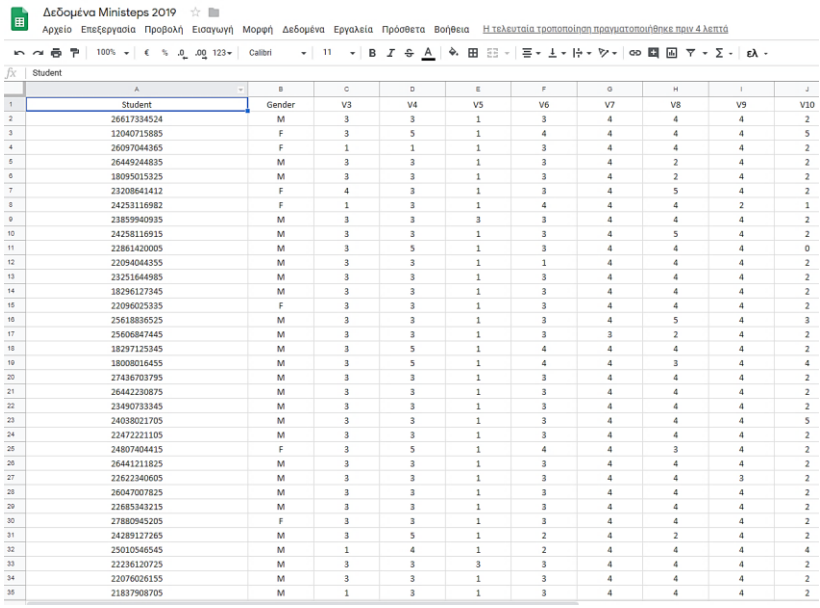

Βρείτε επίσης το κλειδί για τις σωστές απαντήσεις για τις ερωτήσεις που επιλέξατε

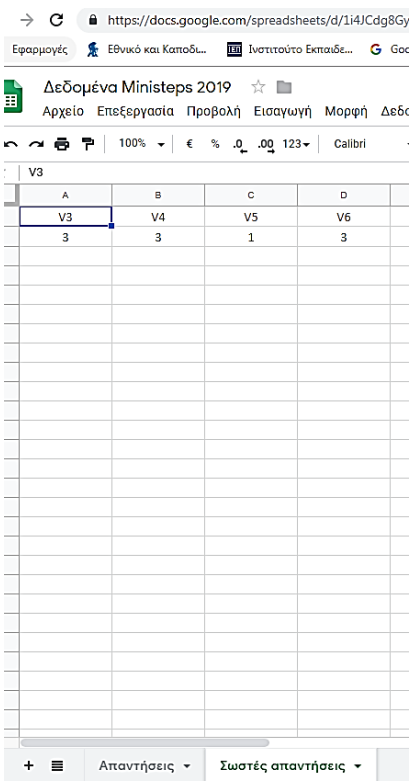

## Εισαγάγετε στο Winsteps (Ministeps) τα δεδομένα από το αρχείο Excel που φτιάξατε

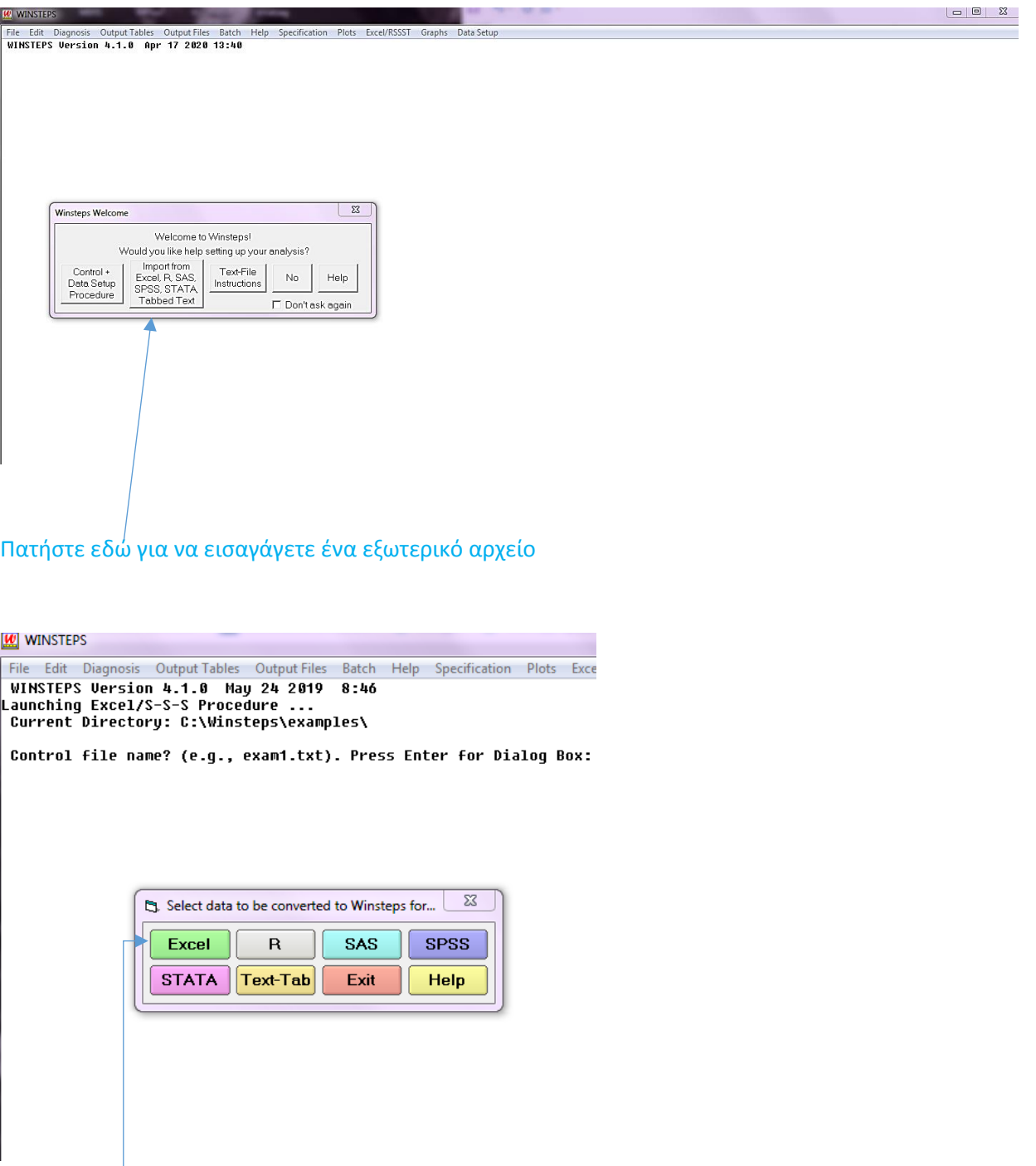

Πατήστε εδώ για να εισαγάγετε το εξωτερικό αρχείο αν το έχετε σε Excel

Κάντε copy-paste τις μεταβλητές με τις απαντήσεις και τα ονόματα και το φύλο στις κατάλληλες θέσεις...

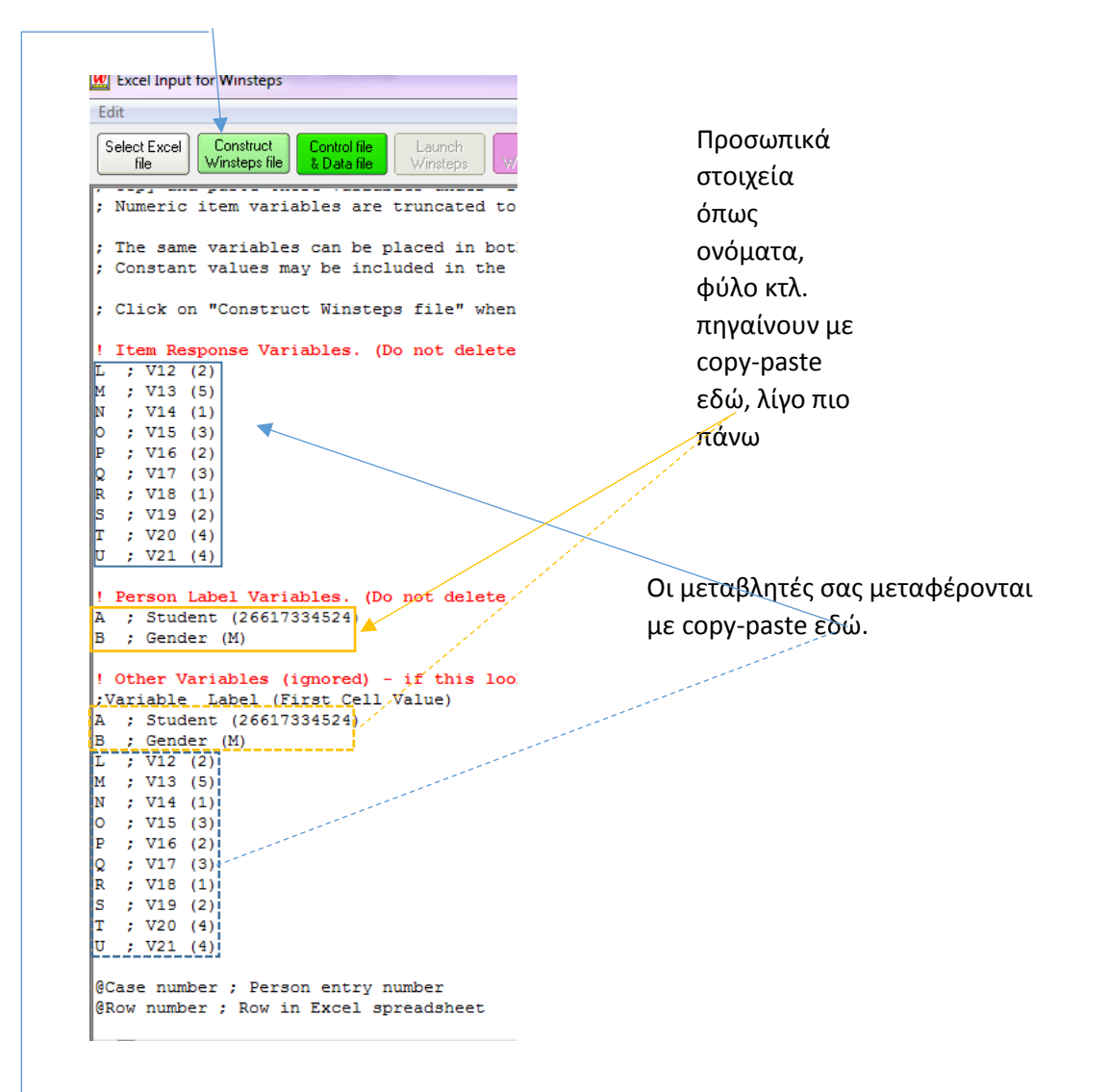

…και πατήστε Construct Winsteps file. Δώστε ένα όνομα στο αρχείο σας.

## Ανοίξτε το αρχείο σας με το όνομα που του δώσατε στο Data Setup του Winsteps

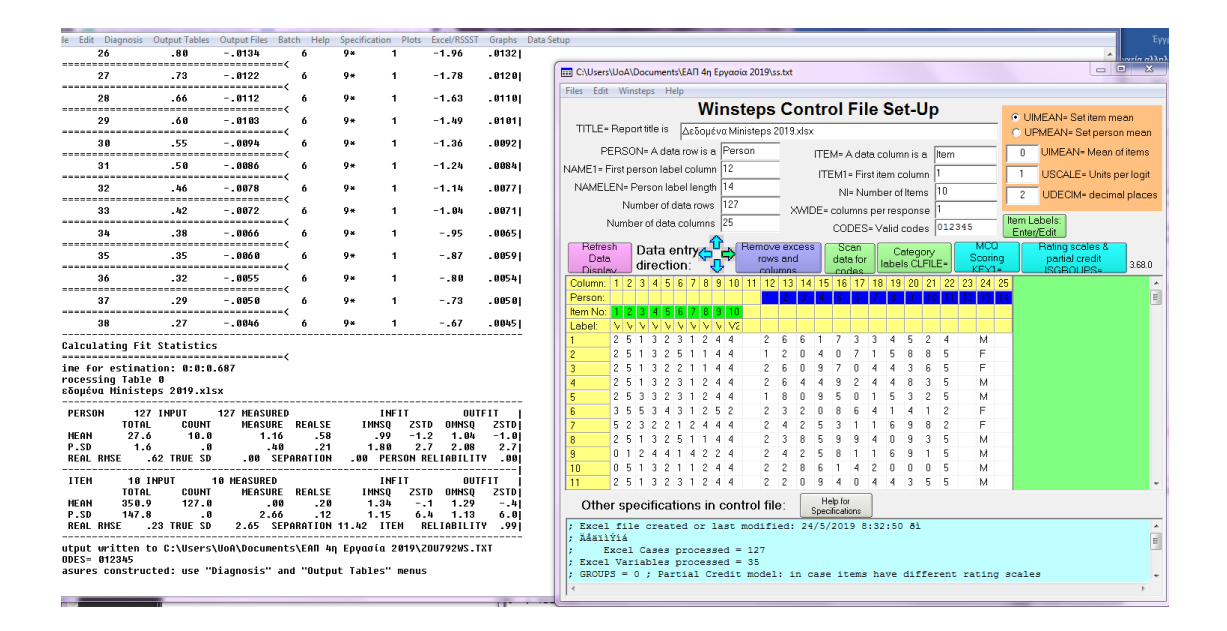

Εισαγάγετε τα key (σωστές απαντήσεις) και τις πιθανές απαντήσεις (πχ. 1,2,3,4 αν έχετε 4 πιθανές απαντήσεις στα ερωτήματά σας).

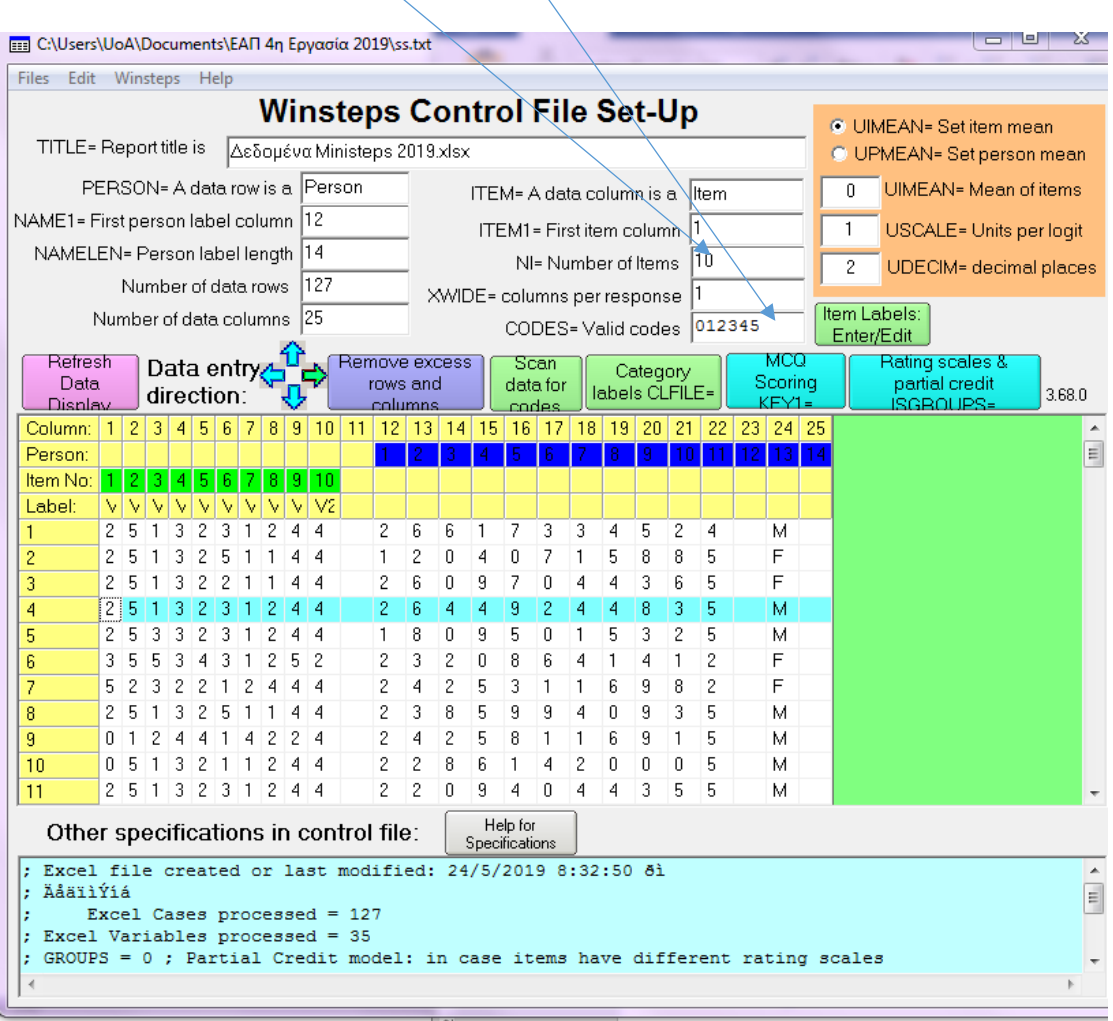

## Εισαγάγετε τα key (σωστές απαντήσεις) και τις πιθανές απαντήσεις

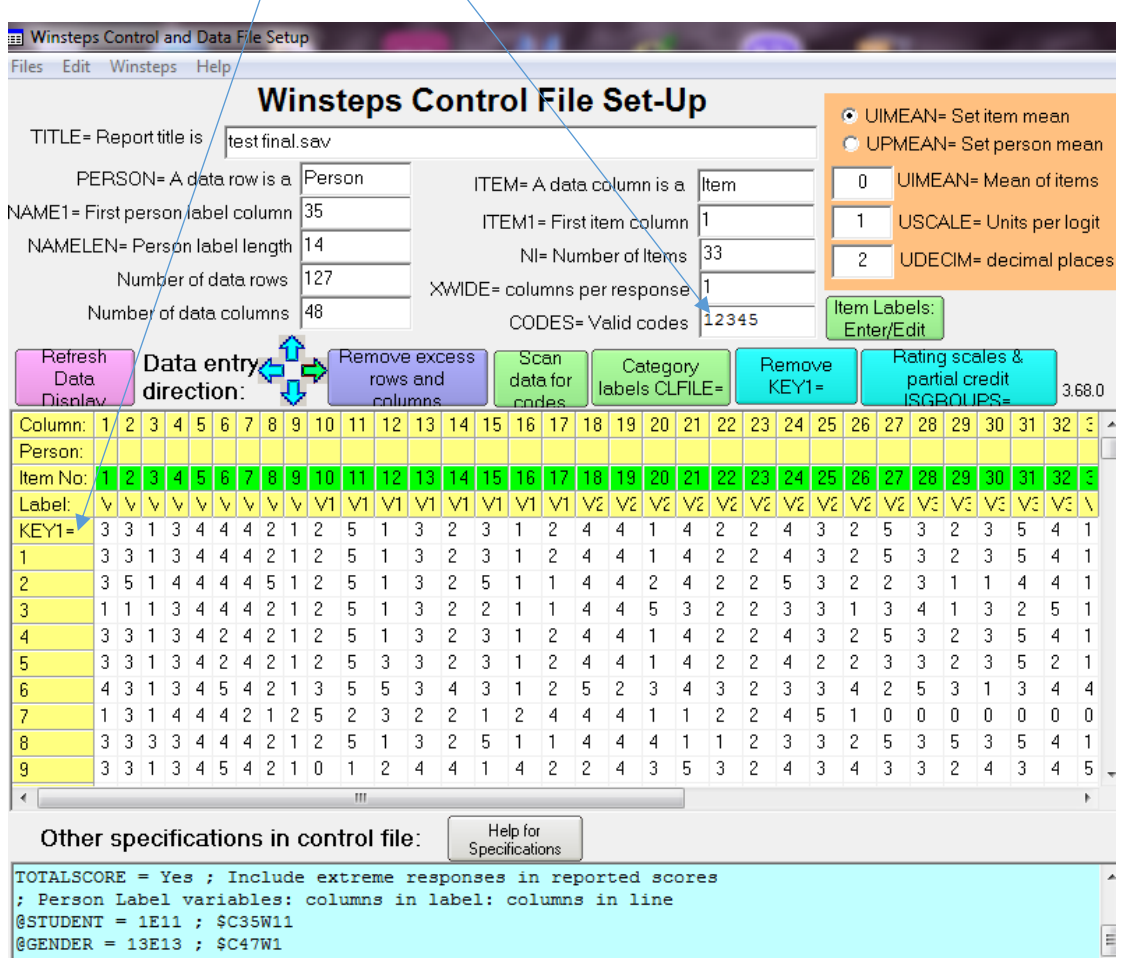

 $\begin{array}{cccc}\n\texttt{GENDER} & = & 13E13 &; & $\texttt{SC47W1} \n\end{array}$ 

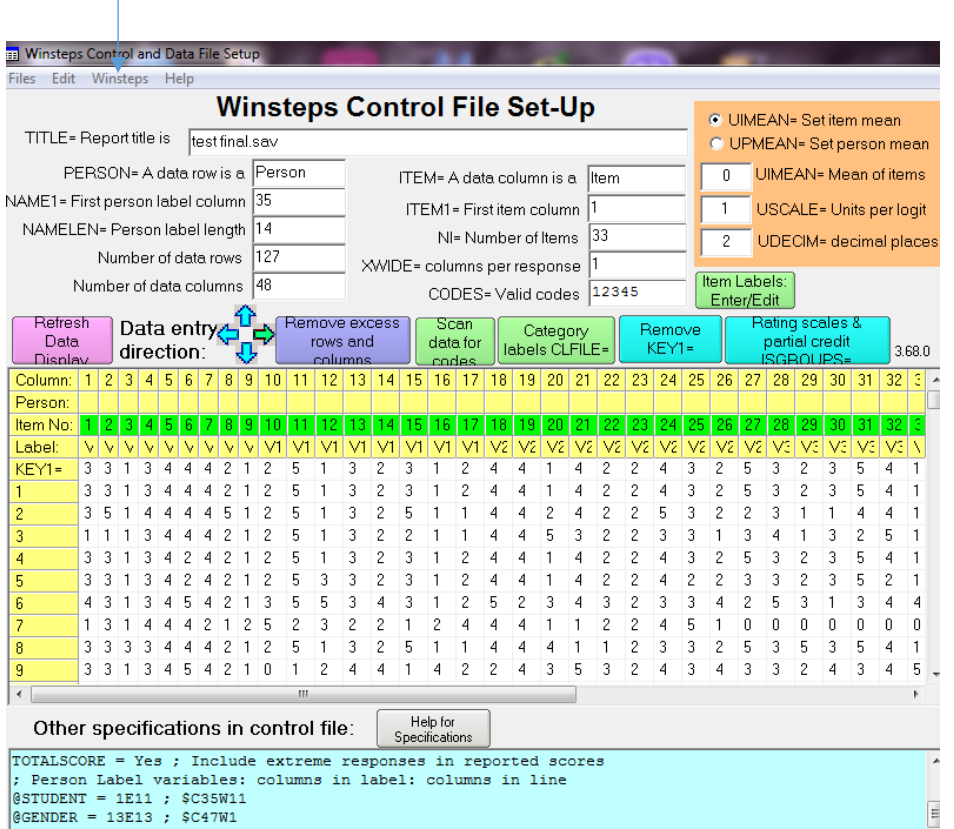

Στο μενού *Winsteps* πατήστε Save control and data file and exit to Winsteps analysis

Σώστε το αρχείο σας ξανά, αν χρειάζεται.

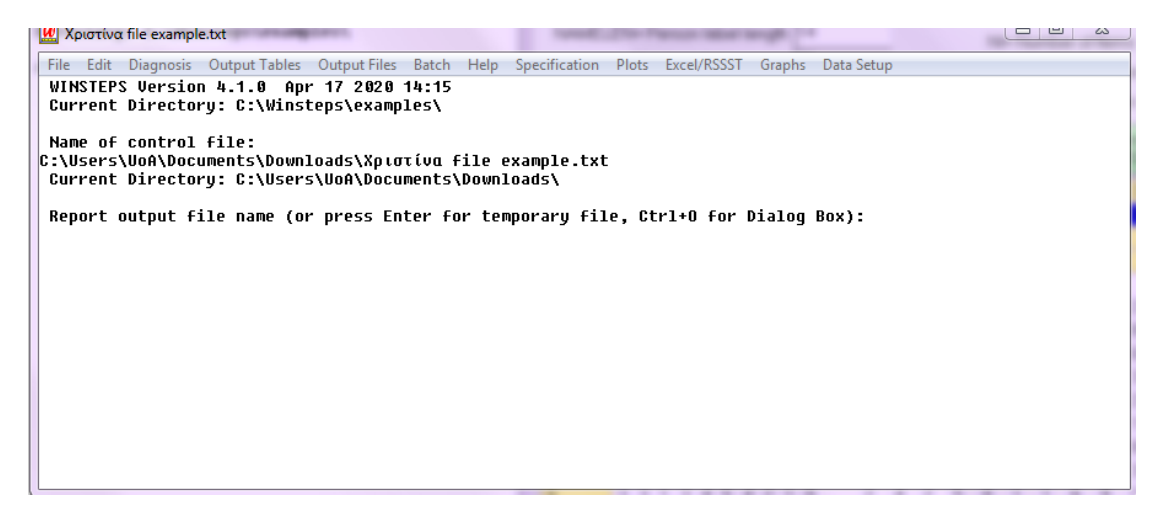

Όταν εμφανιστεί μια τέτοια οθόνη πατήστε δύο φορές *Enter*.

Από το Output Tables ζητήστε διαδοχικά τον Πίνακα 14 (Items: entry) και τον Πίνακα 12 (Item: map).

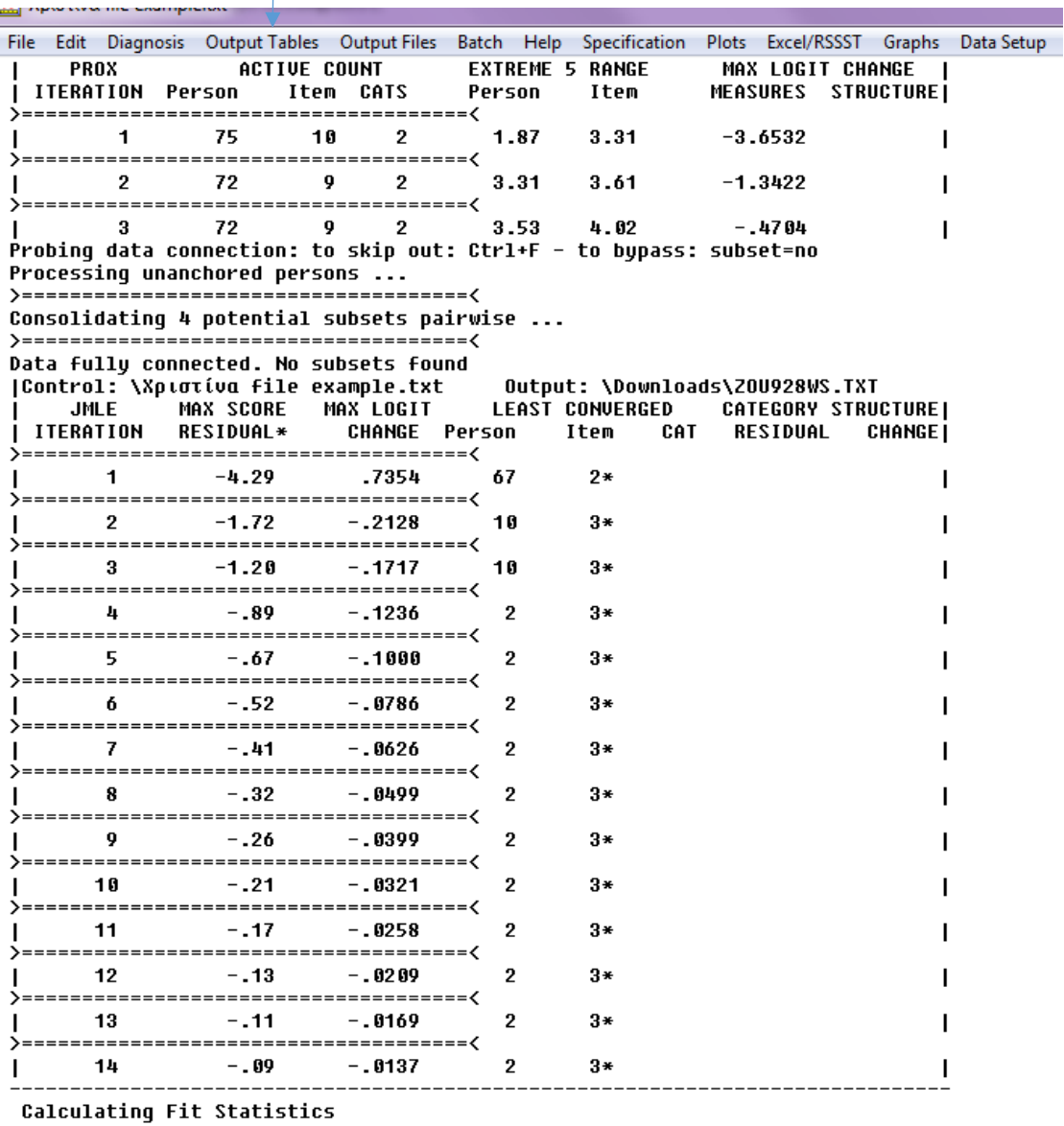

Ο σχολιασμός των πινάκων ακολουθεί σε άλλο κείμενο